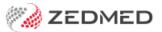

# SmartForms quickstart

Last Modified on 15/01/2024 1:51 pm AEDT

HealthLink SmartForms are used to electronically refer patients to providers and services, some of which require SmartForms for referrals. SmartForms are integrated with Zedmed v35.10.2 and later, which will open SmatForms and prepopulate patient and referrer information, and allow you to add attachments and notes that are saved in Zedmed.

#### Zedmed SmartForms integration video

Your browser does not support HTML5 video.

### Opening HealthLink SmartForms

- Referrals module at the bottom of the Pathology, Radiology or Referral letter tabs.
- Quick Documents in the patient record.
- Current Encounter menu Using the drop-down at the end of the menu.

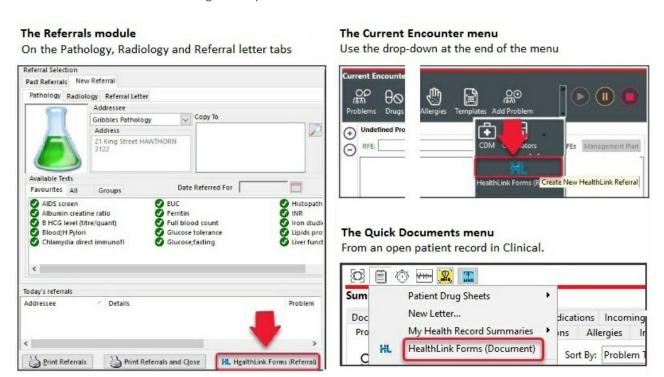

### Creating a SmartForm

When the SmartForm opens, select the organisation and service. The SmartForm will open and you can fill in each tab then select **Submit**. If you select **Park**, it will save a draft in **Summary Views** that can be complete at a later date.

## Adding attachments

In the **Attachments/Reports** tab - select the check box next to the relevant attachment to be included in the referral. Use **Browse for Patient Document** to change the date range of the files displayed.

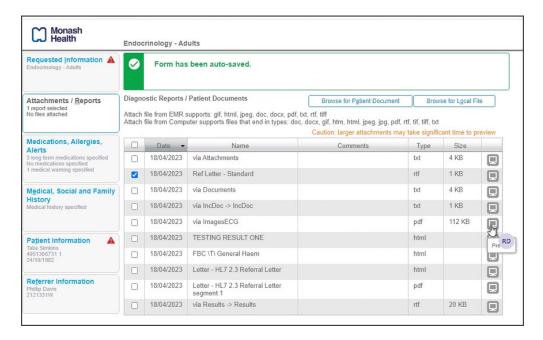

#### SmartForms status icons

The right column icons tell you the SmartForm's status. Right-click an item to open its actions menu.

- (D-red) Draft the SmartForm has been parked (saved locally). You can complete and submit at a later time.
- (A-yellow) Awaiting acknowledgment waiting for the service provider to accept or reject the SmartForm.
- (P-green) Processed The destination (e.g. hospital) received the SmartForm.
- (P-crossed out) Failed The destination received but rejected the SmartForm. You will need to recreate it.

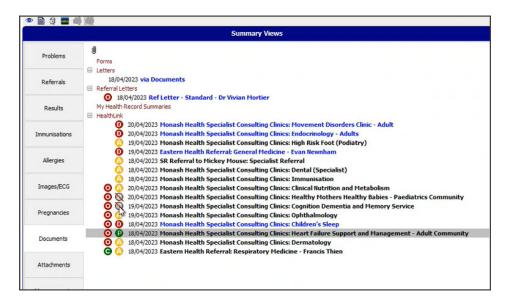